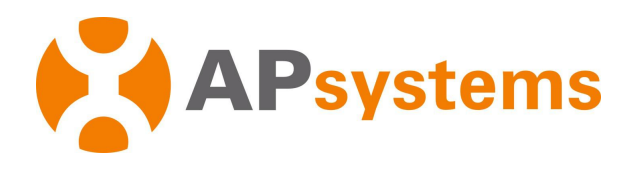

# **Installation / User Manual**

# **APsystems YC600 Microinverter**

Rev 2.2

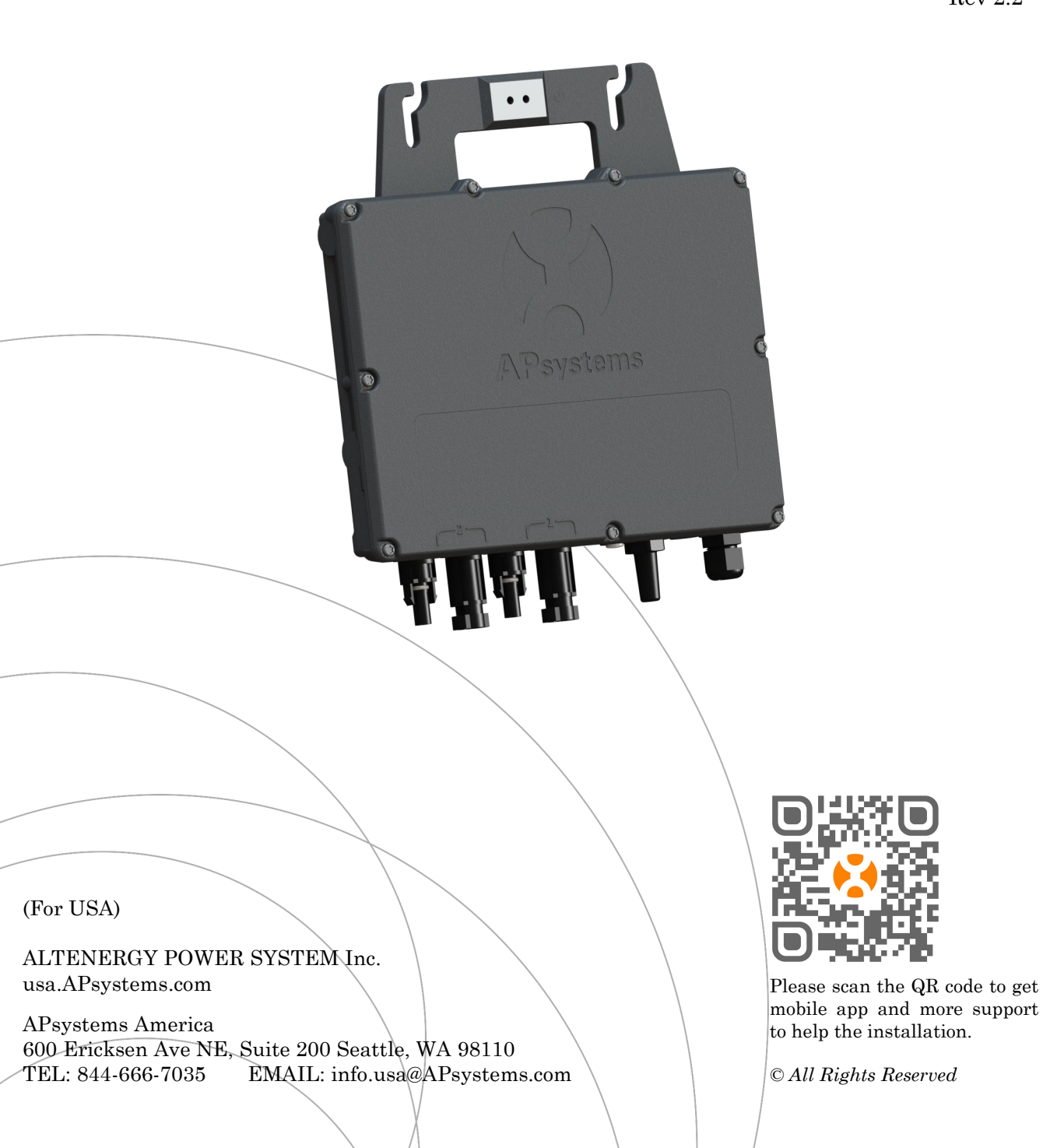

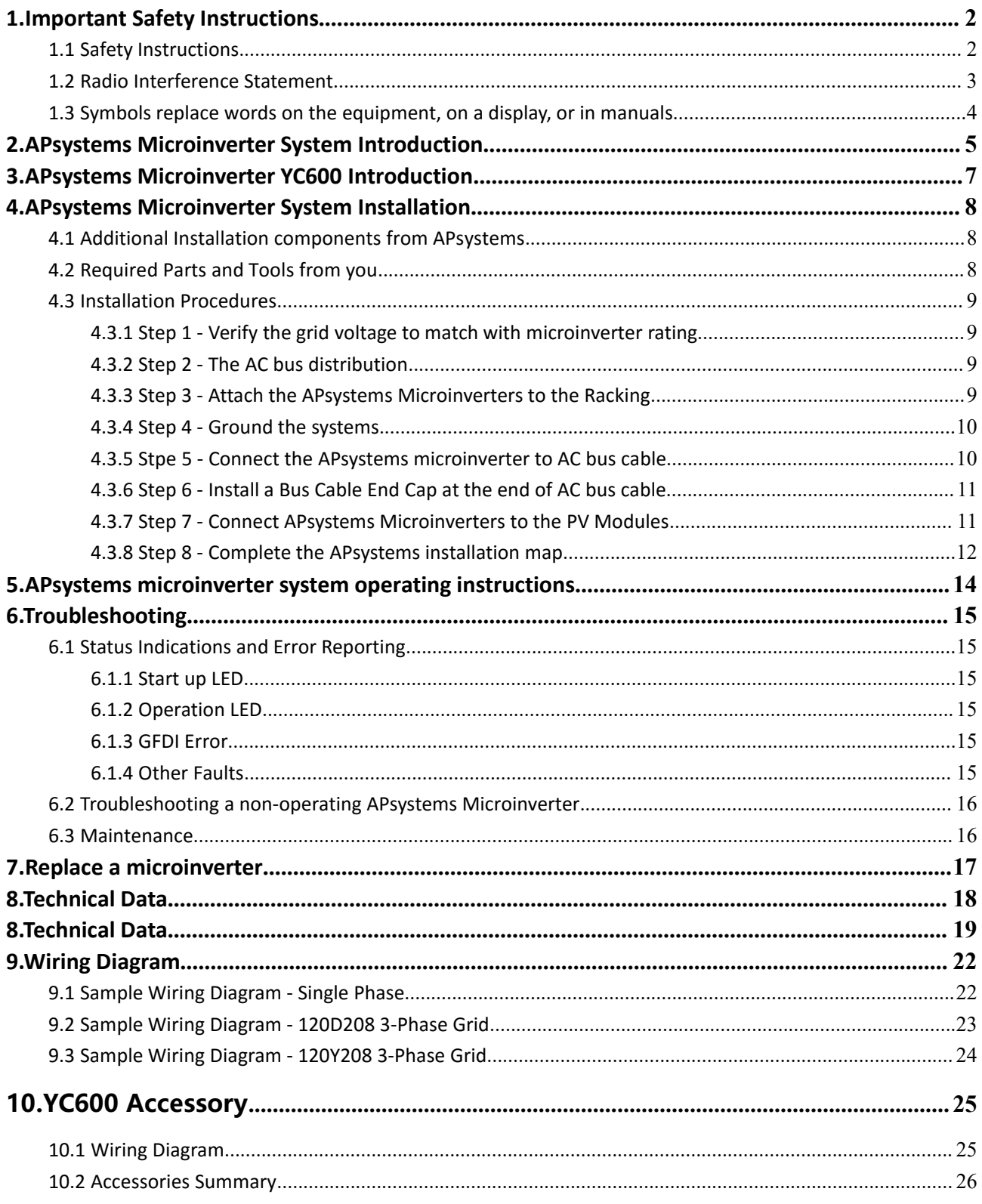

 $\overline{1}$ 

# <span id="page-2-0"></span>**1.Important Safety Instructions**

This manual contains important instructions to follow during installation and maintenance of the APsystems Photovoltaic Grid-connected Inverter (Microinverter). To reduce the risk of electrical shock and ensure the safe installation and operation of the APsystems Microinverter, the following symbols appear throughout this document to indicate dangerous conditions and important safety instructions Specifications subject to change without notice - please ensure you are using the most recent update found at [www.APsystems.com](http://www.apsystems.com).

# WARNING

This indicates a situation where failure to follow instructions may cause a serious hardware failure or personnel danger if not applied appropriately. Use extreme caution when performing this task.

# **ANOTICE**

This indicates information that is important for optimized microinverter operation. Follow these instructions closely.

#### <span id="page-2-1"></span>**1.1 Safety Instructions**

- **Do NOT** disconnect the PV module from the APsystems Microinverter without first disconnecting the AC power.
- $\checkmark$  Only qualified professionals should install and/or replace APsystems Microinverters.
- $\checkmark$  Perform all electrical installations in accordance with local electrical codes.
- $\checkmark$  Before installing or using the APsystems Microinverter, please read all instructions and cautionary markings in the technical documents and on the APsystems Microinverter system and the solar-array.
- $\checkmark$  Be aware that the body of the APsystems Microinverter is the heat sink and can reach a temperature of 80°C. To reduce risk of burns, do not touch the body of the Microinverter.
- $\checkmark$  **Do NOT** attempt to repair the APsystems Microinverter. If it fails, contact APsystems Customer Support to obtain an RMA number and start the replacement process. Damaging or opening the APsystems Microinverter will void the warranty.
- $\checkmark$  Caution!

The external protective earthing conductor is connected to the inverter protective earthing terminal through AC connector. When connecting, connect the AC connector first to ensure the inverter earthing then do the DC connections. When disconnecting, disconnect the AC by opening the branch circuit breaker first but maintain the protective earthing conductor in the branch circuit breaker connect to the inverter ,then disconnect the DC inputs.

- $\checkmark$  Please install isolation switching devices on the AC side of the inverter.
- $\checkmark$  **CAUTION** Hot surfaces  $\checkmark$  To reduce the risk of burns  $\checkmark$  Do not touch. Risk of electric shock-(a) both ac and dc voltage source are terminated inside this equipment. Each circuit must be individually disconnected before servicing, and (b) When the photovoltaic array is exposed to light, it supplies a dc voltage to this equipment. Warranty void if cover removed. No user serviceable parts inside.Refer servicing to qualified service personnel. This inverter has an integral ground-fault detector / interrupter (GFDI).This Utility-InteractiveInverter contains active anti-islanding protection(IEEE1547) and is tested per FCC/IC.

#### <span id="page-3-0"></span>**1.2 Radio Interference Statement**

FCC/IC Compliance : The equipment can comply with the limits for a class B digitaldevice, pursuant to part 15 of the FCC Rules, which are designed to protect against harmful interference in a residential installation. The equipment could radiate radio frequency energy and this might cause harmful interference to radio communications if not following the instructions when installing and using the equipment. But there is no guarantee that interference will not occur in a particular installation. If this equipment causes harmful interference to radio or television reception, the following measures might resolve the issues:

- A) Relocate the receiving antenna and keep it well away from the equipment.
- B) Consult the dealer or an experienced radio / TV technical for help.

Changes or modifications not expressly approved by the party responsible for compliance may void the user's authority to operate the equipment.

# <span id="page-4-0"></span>**1.3 Symbols replace words on the equipment, on a display, or in manuals**

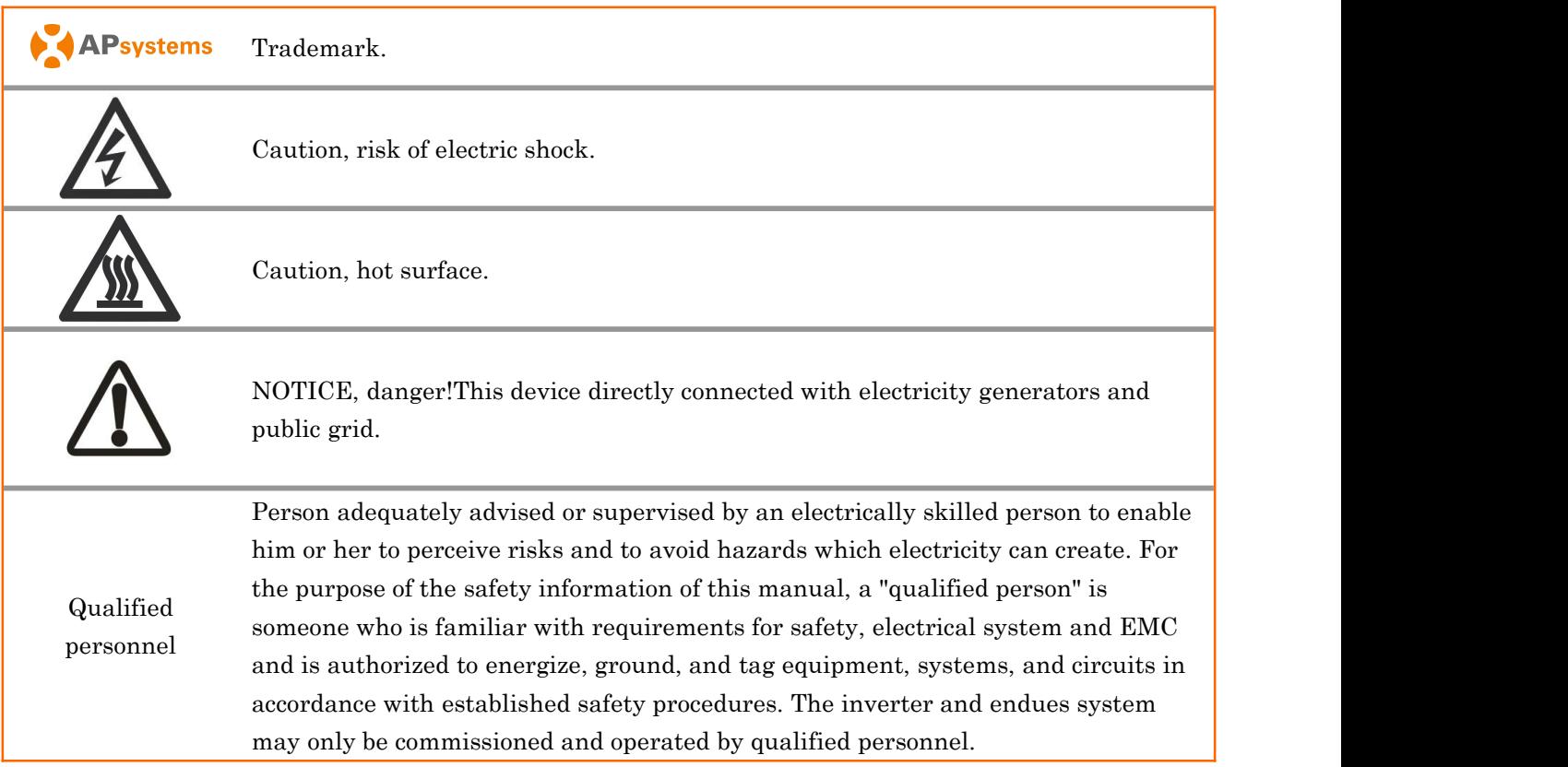

# <span id="page-5-0"></span>**2.APsystems Microinverter System Introduction**

The APsystems Microinverter is used in utility-interactive grid-tied applications, comprised of three key elements:

- APsystems Microinverter
- APsystems Energy Communication Unit (ECU)
- APsystems Energy Monitor and Analysis (EMA) web-based monitoring and analysis system

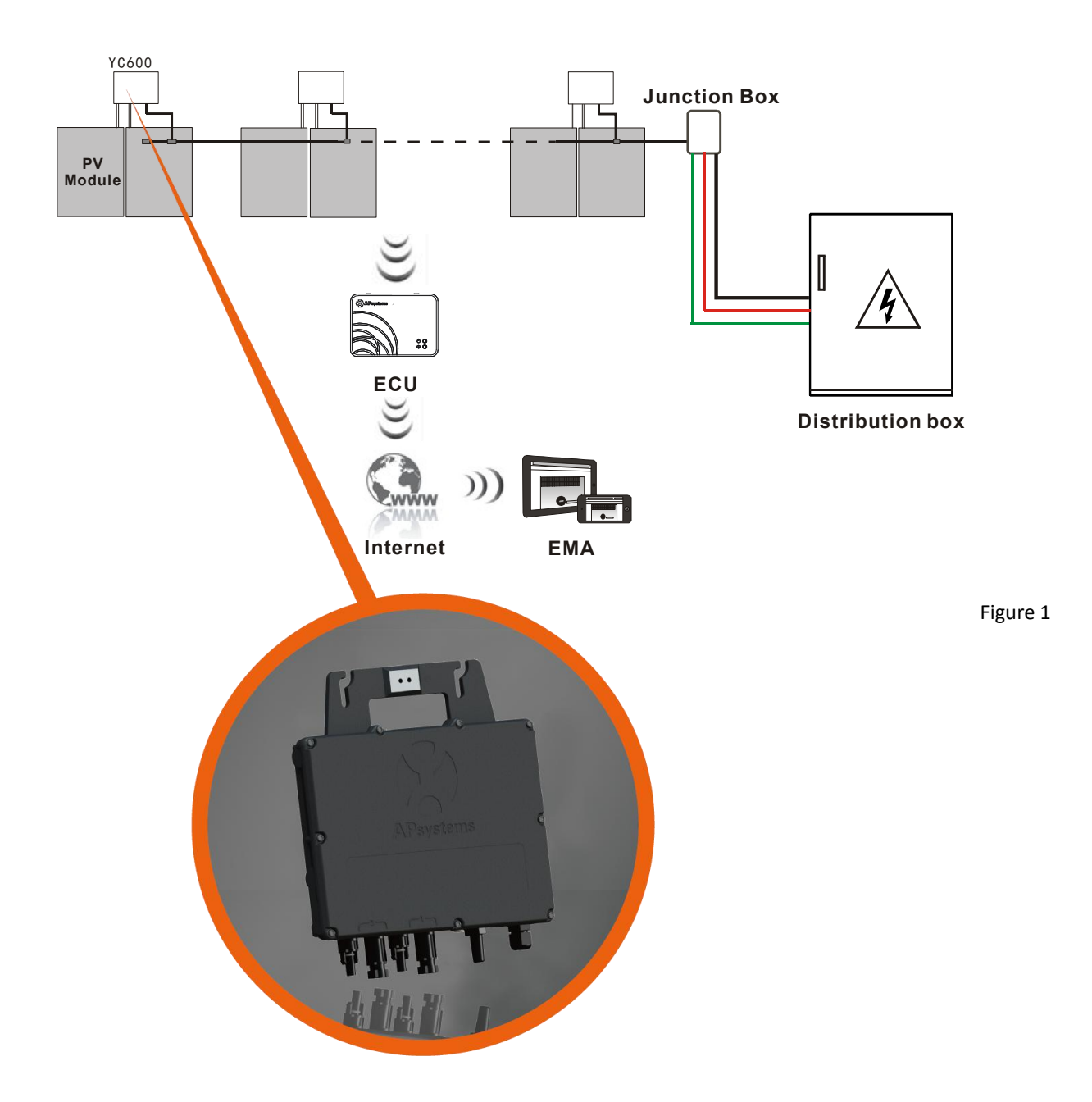

This integrated system improves safety; maximizes solar energy harvest; increases system reliability, and simplifies solar system design, installation, maintenance, and management.

#### **APsystems Microinverters maximize PV energy production**

Each PV module has individual Maximum Peak Power Tracking (MPPT) controls, which ensures that the maximum power is produced to the utility grid regardless of the performance of the other PV modules in the array. When PV modules in the array are affected by shade, dust, orientation, or any situation in which one module underperforms compared with the other units, the APsystems Microinverter ensures top performance from the array by maximizing the performance of each module within the array.

### **More reliable than centralized or string inverters**

The distributed APsystems Microinverter system ensures that no single point of system failure exists across the PV system. APsystems Microinverters are designed to operate at full power at ambient outdoor temperatures of up to 149°F (65°C). The inverter housing is designed for outdoor installation and complies with the Type 6 environmental enclosure rating.

### **Simple to install**

You can install individual PV modules in any combination of Module quantity, orientation, different type and power rate (check our online module compatibility checker called Edecider or contact APsystems).

### **Smart system performance monitoring and analysis**

The APsystems Energy Communication Unit (ECU) is installed by simply plugging it into any wall outlet and providing an Ethernet or Wi-Fi connection to abroad band router or modem. After installing and setting the ECU(see ECU manual), the full network of APsystems Microinverters automatically reports to the APsystems Energy Monitor and Analysis (EMA) web server. The EMA software displays performance trends, informs you of abnormal events, and controls system shutdown when it is needed. (See ECU manual for instructions.)

# <span id="page-7-0"></span>**3.APsystems Microinverter YC600 Introduction**

The APsystems YC600 Microinverters connects with the single-phase grid, and can also use multiple APsystems Microinverters in the form of single-phase grid to achieve three-phase grid, and operates with most 60 and 72 cell PV modules. Contact APsystems Customer Support for checking compatibility.For more information, please see the Technical Data page (p.18) of this manual, or sign in APsystems website to obtain a solar panel list which can match with APsystems Microinverters: [www.APsystems.com](http://www.apsystems.com)

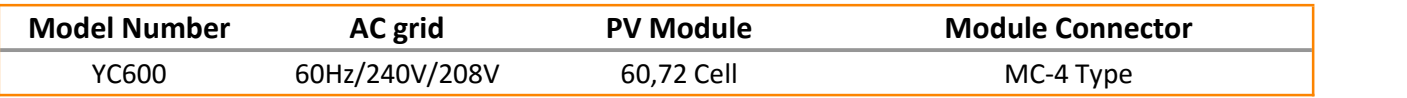

<span id="page-8-0"></span>A PV system using APsystems Microinverters is simple to install. Each Microinverter easily mounts on the PV racking, directly beneath the PV module(s). Low voltage DC wires connect from the PV module directly to the Microinverter, eliminating the risk of high DC voltage. Installation MUST comply with local regulations and technical rules.

# WARNING

- ① Perform all electrical installations in accordance with local electrical codes.
- ② Be aware that only qualified professionals should install and/or replace APsystems Microinverters.
- ③ Before installing or using an APsystems Microinverter, please read all instructions and warnings in the technical documents and on the APsystems Microinverter system itself as well as on the PV array.
- ④ Be aware that installation of this equipment includes the risk ofelectric shock.
- ⑤ Do not touch any live parts in the system, including the PV array, when the system has been connected to the electrical grid.

## NOTICE

Strongly recommend to install Surge protection Devices in the dedicated meter box.

## <span id="page-8-1"></span>**4.1 Additional Installation components from APsystems**

- Bus Cable End Cap (sold separately)
- Bus Cable Y-CONN Cap (sold separately)
- Bus Cable Unlock Tool (sold separately)

### <span id="page-8-2"></span>**4.2 Required Parts and Tools from you**

In addition to your PV array and its associated hardware, you will need the following items:

- An AC connection junction box
- Mounting hardware suitable for module racking
- Sockets and wrenches for mounting hardware

### <span id="page-9-0"></span>**4.3 Installation Procedures**

### <span id="page-9-1"></span>**4.3.1 Step 1 - Verify the grid voltage to match with microinverter rating**

### <span id="page-9-2"></span>**4.3.2 Step 2 - The AC bus distribution**

- a. The AC bus is arranged at the proper position of the inverter.
- b. One end of the AC bus access junction box into power grid.
- **c. Wire the conductors of the AC bus: L1 - BLACK ; L2 - RED**;**PE - GREEN.**

### A WARNING

Wiring colour code can be different according local regulation, check all the wires of the installation before connecting to the AC bus to be sure they match.Wrong cabling can damage irreparably the microinverters, such an issue is not covered by the warranty.

WARNING

Forbidden to hand carry the inverter through AC cable.

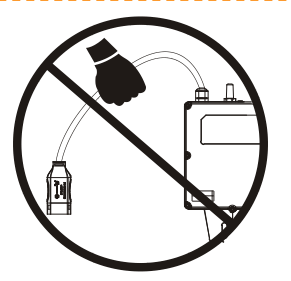

## <span id="page-9-3"></span>**4.3.3 Step 3 - Attach the APsystems Microinverters to the Racking**

- a. Mark thelocation of the microinverter on the rack, with respect to the PV module junction box or any other obstructions.
- b. Mount one microinverter at each of these locations using hardware recommended by your module racking vendor.When install microinverter, grounding washer must be facing the racking.

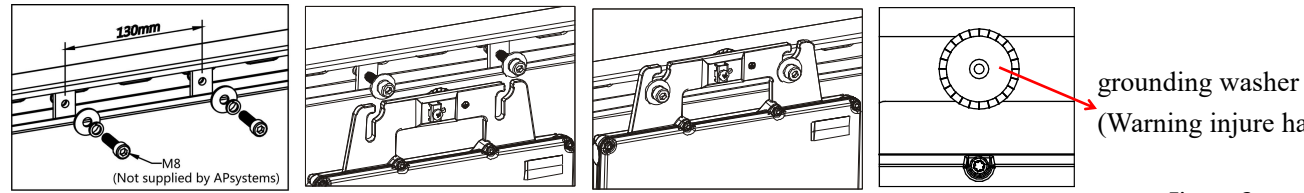

(Warning injure hand)

#### Figure 2

# WARNING

Prior to installing any of the microinverters, verify that the utility voltage at the point of common connection matches the voltage rating on microinverter label.

# WARNING

Do not place the inverters (including DC and AC connectors) Where exposed to the sun, rain or snow, even gap between modules. Allow a minimum of 3/4''(1.5cm.) between the roof and the bottom of the microinverter to allow proper air flow.The racking of install microinverter must be reliably grounding.

### <span id="page-10-0"></span>**4.3.4 Step 4 - Ground the systems**

- a. There already has earth wire inside the AC cable, thus the grounding work could be done directly by it.
- b. For those areas that have special requirements, the external grounding work could be done by grounding brackets.

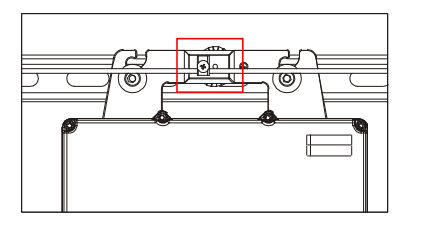

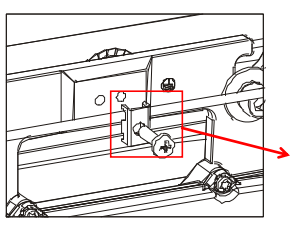

grounding brackets

Figure 3

### <span id="page-10-1"></span>**4.3.5 Stpe 5 - Connect the APsystems microinverter to AC bus cable**

Push the microinverter AC connector to the trunk cable connector. Listen for the "Click".

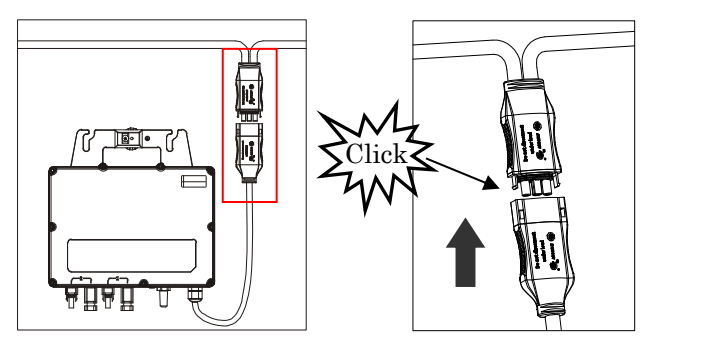

Figure 4

*Best Practice: Use the Bus Cable Unlock Tool of AC Bus to split the connectors.*

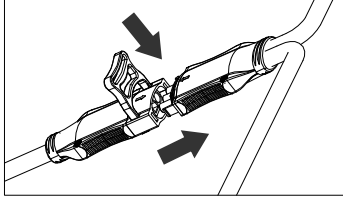

Figure 5

- a. Check the microinverter technical data page(p.18) for the maximum allowable number of microinverters on each AC branch circuit.
- b. Plug the AC connector of the microinverter into the AC bus

*AC connector interface as follows.*

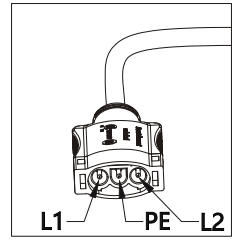

Figure 6

*Cover any unused connectors with Bus Cable Y-CONN to protect the connectors.*

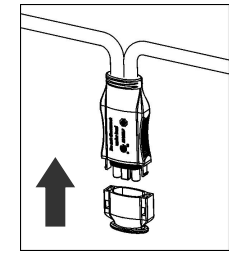

Figure 7

### <span id="page-11-0"></span>**4.3.6 Step 6 - Install a Bus Cable End Cap at the end of AC bus cable**

- 
- a. Strip cable jacket.<br>  $\sum_{25\text{mm} \sim 30\text{mm}}$

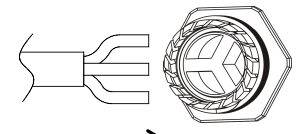

b. Insert the cable end into the seal.  $\ddot{a}$  Rotate the nut with 3.3N·m until the

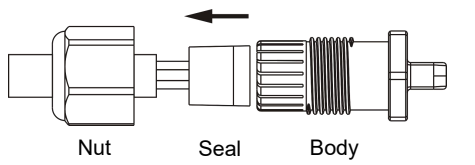

latching mechanism meets the base.

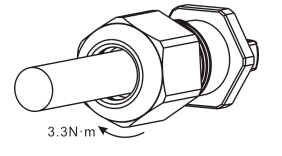

Figure 8

## <span id="page-11-1"></span>**4.3.7 Step 7 - Connect APsystems Microinverters to the PV Modules**

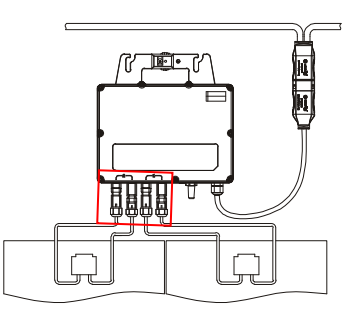

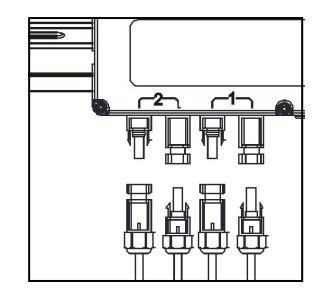

Figure 9

### **L** NOTICE

When plugging in the DC cables, the microinverter should immediately blink green three times. This will happen as soon as the cables are plugged in and will show that the microinverter is functioning correctly. This entire check function will start and end within 5 seconds of plugging in the unit, so pay careful attention to these lights when connecting the DC cables.

# WARNING

Double check to make sure all of the AC and DC wiring has been correctly installed. Ensure that none of the AC and/or DC wires are pinched or damaged. Make sure that all of the junction boxesare properly closed.

### <span id="page-12-0"></span>**4.3.8 Step 8 - Complete the APsystems installation map**

Fill in the APsystems Registration Cards, which provide system information and the installation map. Feel free to provide your own layout if a larger or more intricate installation map is required. The layout map provided is designed to accomodate labels in vertical or horizontal orientation to meet all the field PV connections.

- a. Each APsystems Microinverter has removable serial number labels.
- b. Peel labels off, affix one to the respective location on the APsystems installation map, and fill in 1,2 in the label below,according to the layout on the roof.
- c. The other one serial number label, posted on the solar module frame is easy to view the position.

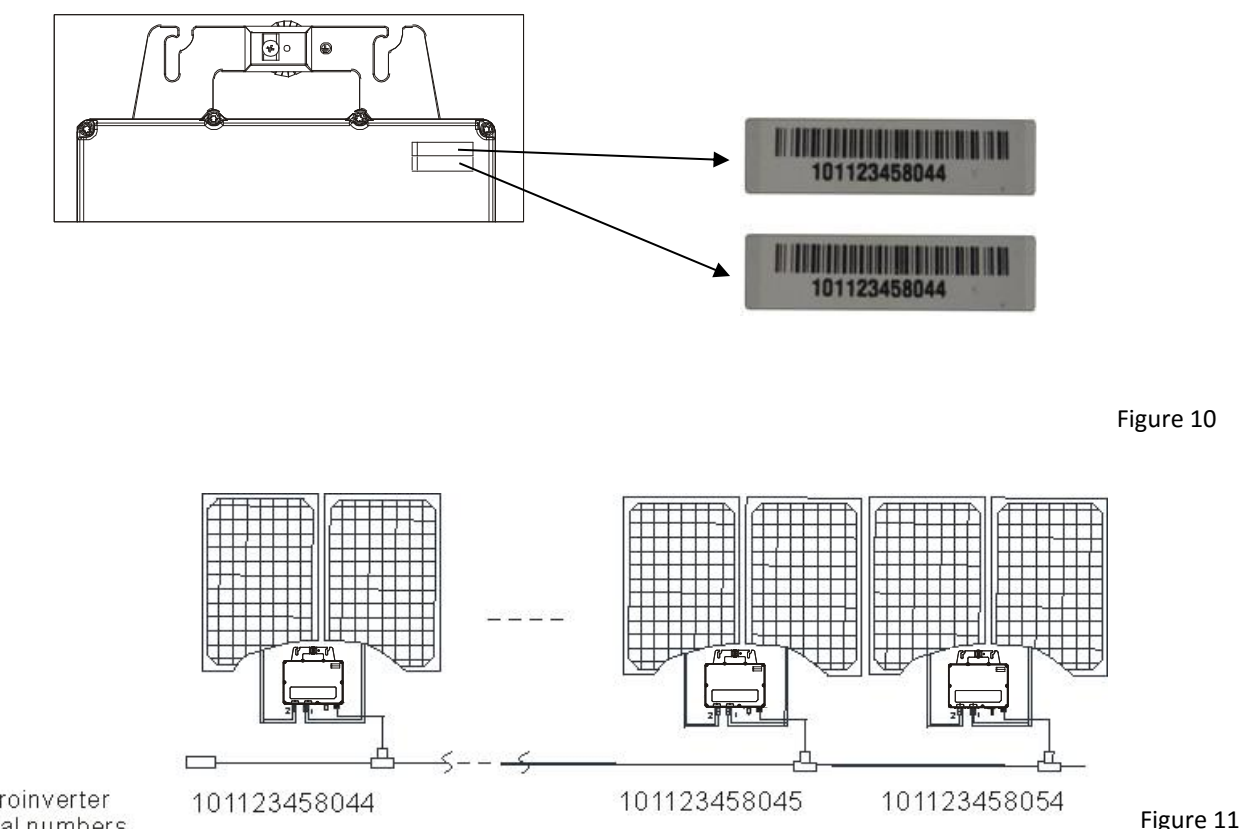

Microinverter serlal numbers

#### **APsystems Microinverter&Energy Communication Unit Warranty Card**

The APsystemsInstallationMap isadiagramofthe physicallocation ofeachmicroinverterin your PV installation. EachAPsystemsmicroinverter hasaremovable serialnumberlabellocated on the mountingplate. Pee lthe label and affix it to the respective location on the APsystems installation map. InstallationMap Template

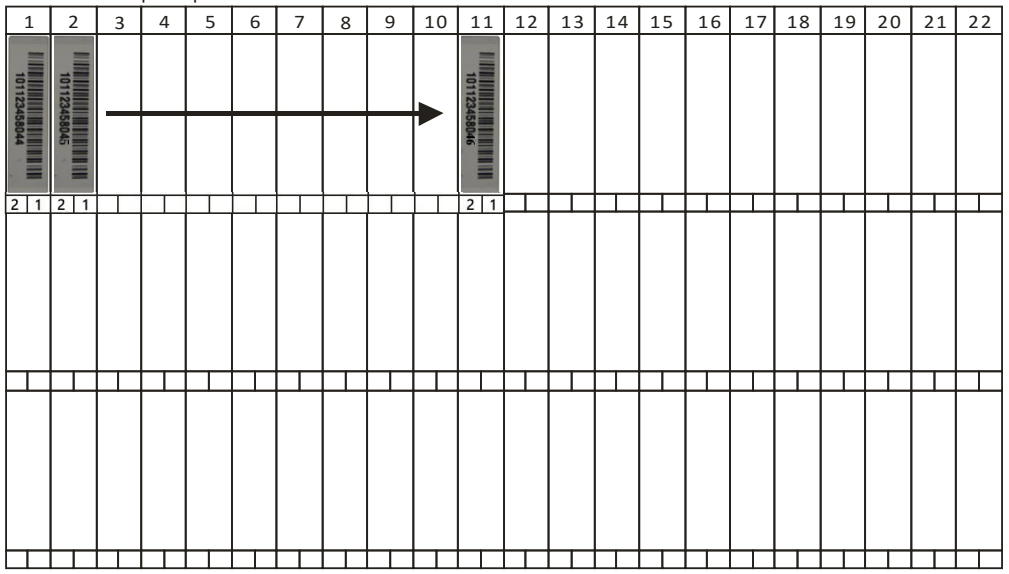

Figure 12

#### A NOTICE

- ①. The layout of the inverters' serial numbers on the warranty card is only suitable for general arrangement.
- ②. Warranty card is located in Appendix last page of this manual.
- ③. You can use Scanning Gun or mobile phone to scan the serial numbers on the map when set ECU (see ECU manual).
- ④ **. Using APsystems' mobile app ArrayApp can make the installation and registration much more simple.**

### <span id="page-14-0"></span>**To operate the APsystems microinverter PV system:**

- 1. Turn ON the AC circuit breaker on each microinverter AC branch circuit.
- 2. Turn ON the main utility-grid AC circuit breaker. Your system will start producing power after a two-minute waiting time.
- 3. The units should start blinking green every 2 seconds five minutes after turning on the AC circuit breaker. This means they are producing power normally, but have not yet connected to the ECU. After the ECU has been plugged in, setup acknowledges the Microinverters, they will start to blink green every 10 seconds.
- 4. Plug in the ECU and follow the instructions according to the manual for the ECU.
- 5. The APsystems Microinverters will start to send performance data to the ECU. The time required for all the Microinverters in the system to report to the ECU will vary with the number of Microinverters in the system. You can verify proper operation of the APsystems Microinverters via the ECU. See the ECU Installation and Operation Manual for more information.

# <span id="page-15-0"></span>**6.Troubleshooting**

Qualified personnel can use the following troubleshooting steps if the PV system does not operate correctly:

### <span id="page-15-1"></span>**6.1 Status Indications and Error Reporting**

#### <span id="page-15-2"></span>**6.1.1 Start up LED**

One quick red light followed by three short green blinks when DC power is first applied to the Microinverter indicates a successful Microinverter startup.

#### <span id="page-15-3"></span>**6.1.2 Operation LED**

Flashing Slow Green (10 sec. gap) - Producing power and communicating with ECU **Flashing Fast Green (2 sec. gap) -** Producing power and not communicating with ECU over 60mins

**Flashing Red** - Not producing power

**Steady Red** - Electrode assembly ground fault protection

#### <span id="page-15-4"></span>**6.1.3 GFDI Error**

A solidred LED indicates the Microinverter has detected a Ground Fault Detector Interrupter (GFDI) error in the PV system. Unless the GFDI error has been cleared, the LED will remain red and the ECU will keep reporting the fault.

After the ground fault error is fixed, follow the instructions in the ECU Installation and Operation Manual to clear this GFDI error reporting.

#### <span id="page-15-5"></span>**6.1.4 Other Faults**

All other faults are reported to the ECU. Refer to the ECU Installation and Operation Manual for a list of additional faults and troubleshooting procedures.

## WARNING

Only qualified personnel should directly handle the APsystems Microinverter.

# WARNING

- ①. Never disconnect the DC wire connectors under load. Ensure that no current is flowing in the DC wires prior to disconnecting.
- ②. Always disconnect AC power before disconnecting the PV module wires from the APsystems Microinverter.
- ③ . The APsystems Microinverter is powered by PV module DC power. AFTER disconnecting the DC power, when reconnecting the PV modules to the Microinverter, be sure to watch for the three short LED flashes.

# **6.Troubleshooting**

### <span id="page-16-0"></span>**6.2 Troubleshooting a non-operating APsystems Microinverter**

There are two possible overall areas of trouble:

- A. The Microinverter itself may be having problems.
- B. The Microinverter itself is working fine but it is having trouble communicating with the ECU. The items below refer to Microinverter issues, not communication issues (addressed in the ECU manual).

A quick way to tell whether the issue is the Microinverter or a communication problem with the ECU:

- 1. **Diagnosing from the Microinverter:** A red light:
	- a. A blinking red light means microinverter problem or AC connection problem.
	- b. A solid red light means ground fault detector interrupter error.
- **2. Diagnosing from the ECU:**
	- a. **No-Data-Display:** This is probably a communication issue- not a Microinverter problem.
	- b. **Problems with erratic display:** Data is displayed for some period and then no data is displayed: most likely a communication issue.
	- c. **0 watts, or 2 watts:** Possibly a Microinverter problem
	- d. **Erratic data display** that is not coordinating with data displays from other units: most likely a Microinverter problem.

#### **To troubleshoot a non-operating APsystems Microinverter, Follow the steps below in order:**

- 1. Verify the utility voltage and frequency are within ranges shown in the Technical Data section of this manual.
- 2. Check the connection to the utility grid. Verify utility power is present at the inverter in question byremoving AC, then DC power. **Never disconnect the DC wires while the microinverter is producing power.** Re-connect the DC module connectors and watch for three short LED flashes.
- 3. Check theAC branch circuit interconnection between all the microinverters. Verify each inverter is energized by the utility grid as described in the previous step.
- 4. Make sure that any AC breaker are functioning properly and are closed.
- 5. Check theDC connections between the microinverter and the PV module.
- 6. Verify the PV module DC voltage is within the allowable range shown in the Technical Data of this manual.
- 7. If the problem persists, please call APsystems Customer Support.

#### **AWARNING**

Do not attempt to repair the APsystems microinverter. If troubleshooting methods fail, please return the microinverter to your distributor for replacement.

### <span id="page-16-1"></span>**6.3 Maintenance**

No need to Maintenance.

<span id="page-17-0"></span>**Follow the procedure to replace a failed APsystems Microinverter**

- A. Disconnect the APsystems Microinverter from the PV Module, in the order shown below:
	- 1. Disconnect the AC by turning off the branch circuit breaker.
	- 2. Disconnect the inverter AC connector from the AC Bus.
	- 3. Disconnect the PV module DC wire connectors from the microinverter.
	- 4. Remove the Microinverter from the PV array racking.
- B. Install a replacement Microinverter to the rack. Remember to observe the flashing LED light as soon as the new Microinverter is plugged into the DC cables.
- C. Connect the AC cable of the replacement Microinverter to the AC bus.
- D. Close the branch circuit breaker, and verify operation of the replacement Microinverter.

## <span id="page-18-0"></span>**AWARNING**

①. Be sure to verify the voltage and current specifications of your PV module match with those of the Microinverter. Please refer to the datasheet or usermanual which can be download from APsystems website www.APsystems.com.

② . You must match the DC operating voltage range of the PV module with the allowable input voltage range of the APsystems Microinverter.

③. The maximum open circuit voltage of the PV module mustnot exceed the specified maximum input voltage of the APsystems.

#### **Grid Support Details**

The YC600 is a grid support interactive inverter. This type of inverter is also known as a Grid Support Utility Interactive Inverter . The YC600 also comply with California Rule 21. The grid support function is controlled by ECU .

# NOTICE

Simultaneous use of Fixed Power Factor and Volt/VAr is not supported.

### **Manufacturer**'**s Stated Accuracy**

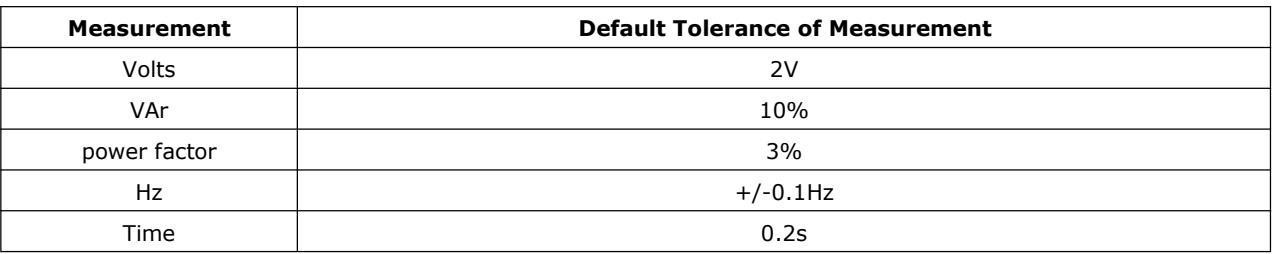

#### **SA9: Low/High Voltage Ride Through (L/H VRT) and Must Trip Settings**

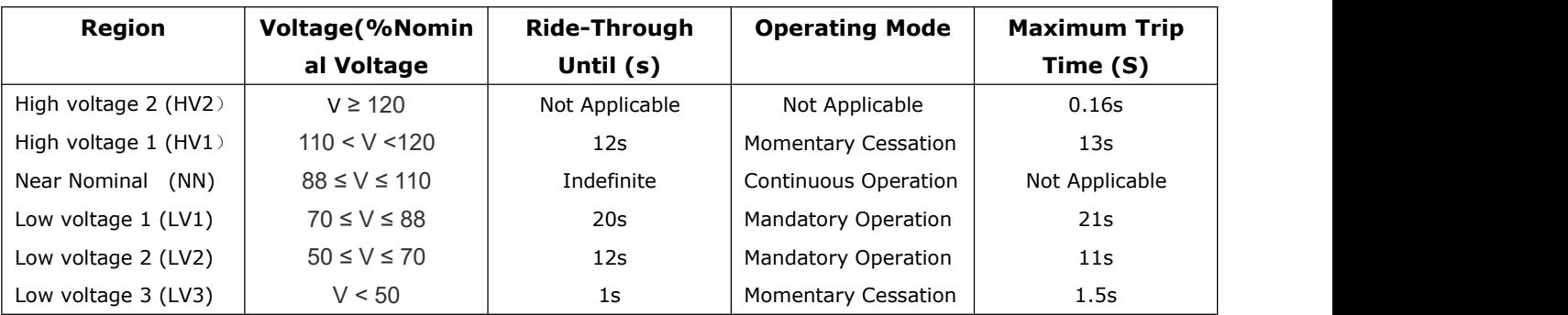

### <span id="page-19-0"></span>**SA10: Low/High Frequency Ride Through (L/H FRT) and Must Trip Settings**

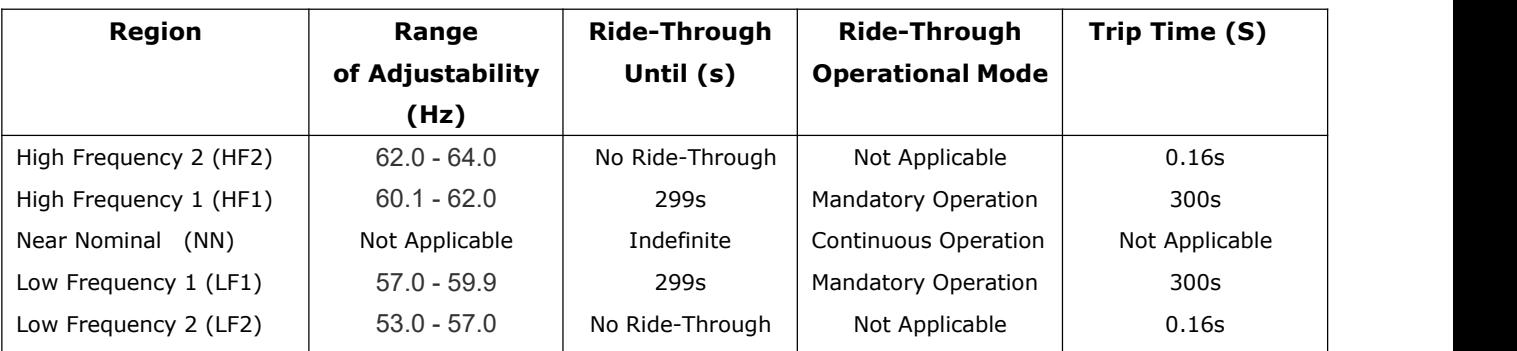

### **SA11: Ramp Rate (RR) and Soft Start (SS)**

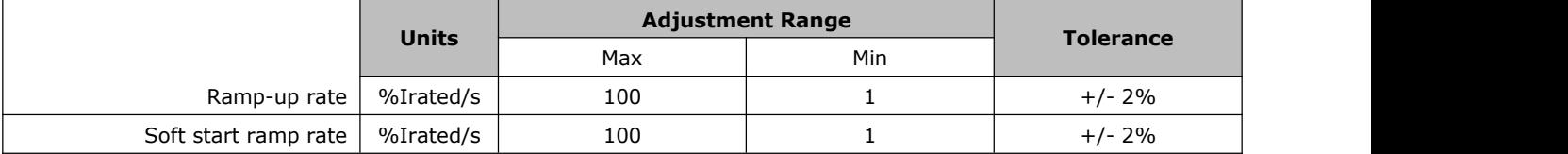

# **SA12: Specified Power Factor (SPF)**

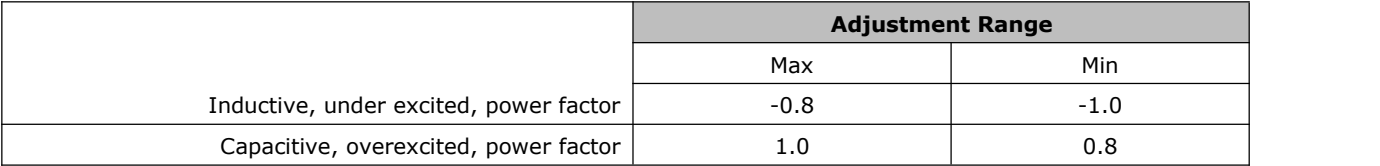

## **SA13: Volt/VAr Mode (VV)**

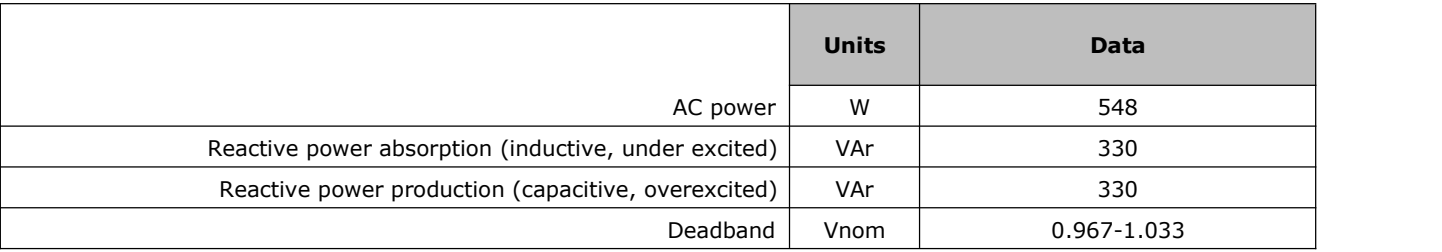

#### **SA14: Frequency-Watt (FW)**

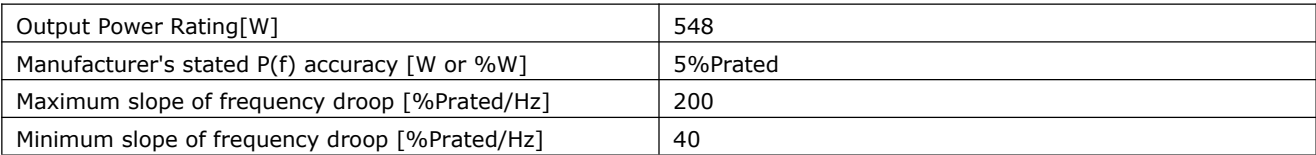

### **SA15: Volt-Watt**(**VW**)

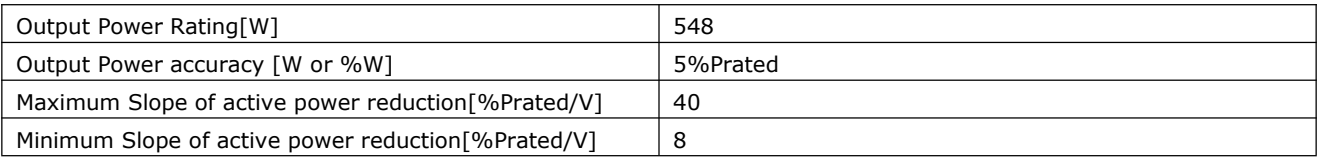

# **8.1 YC600 Microinverter Datasheet**

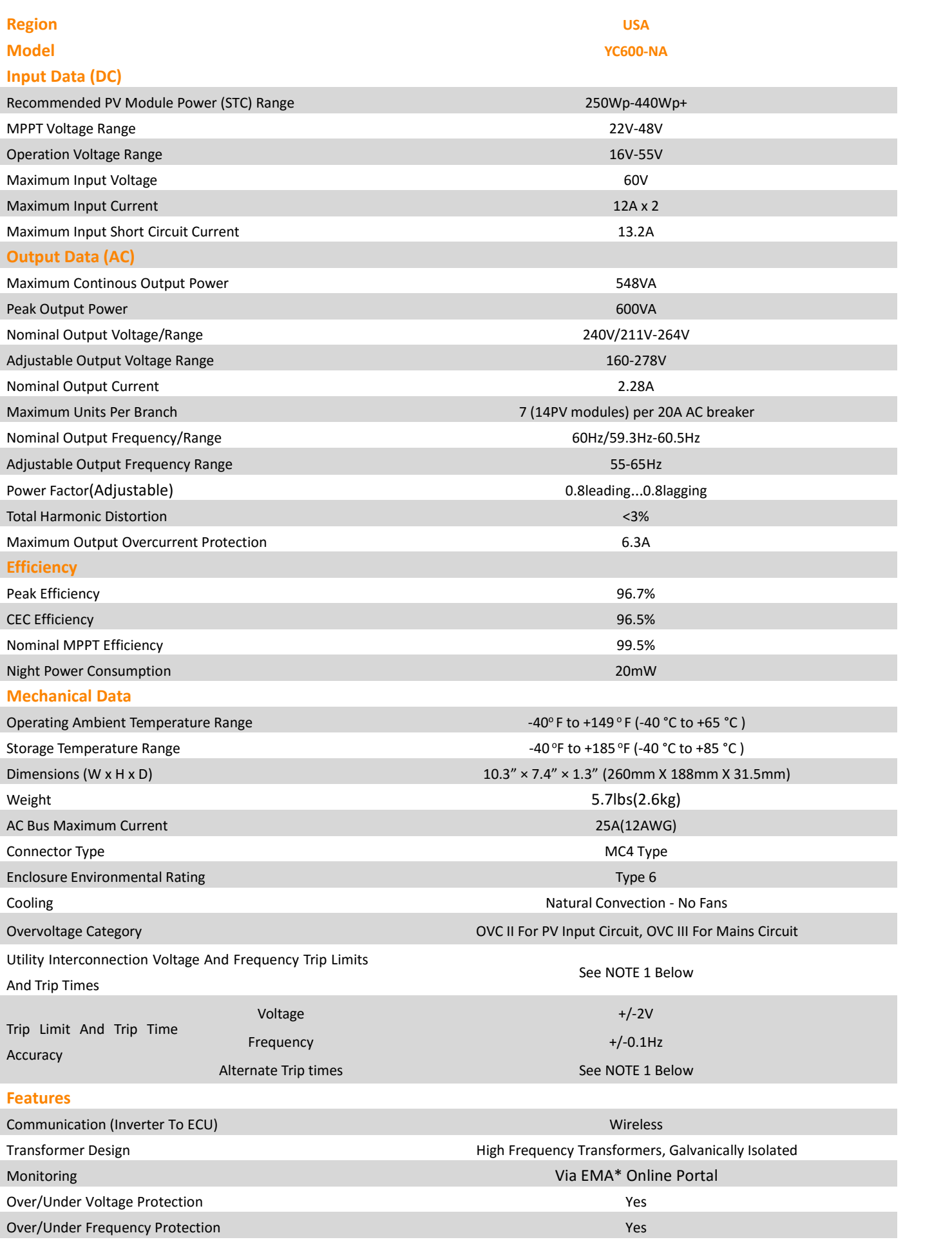

# **8.1 YC600 Microinverter Datasheet**

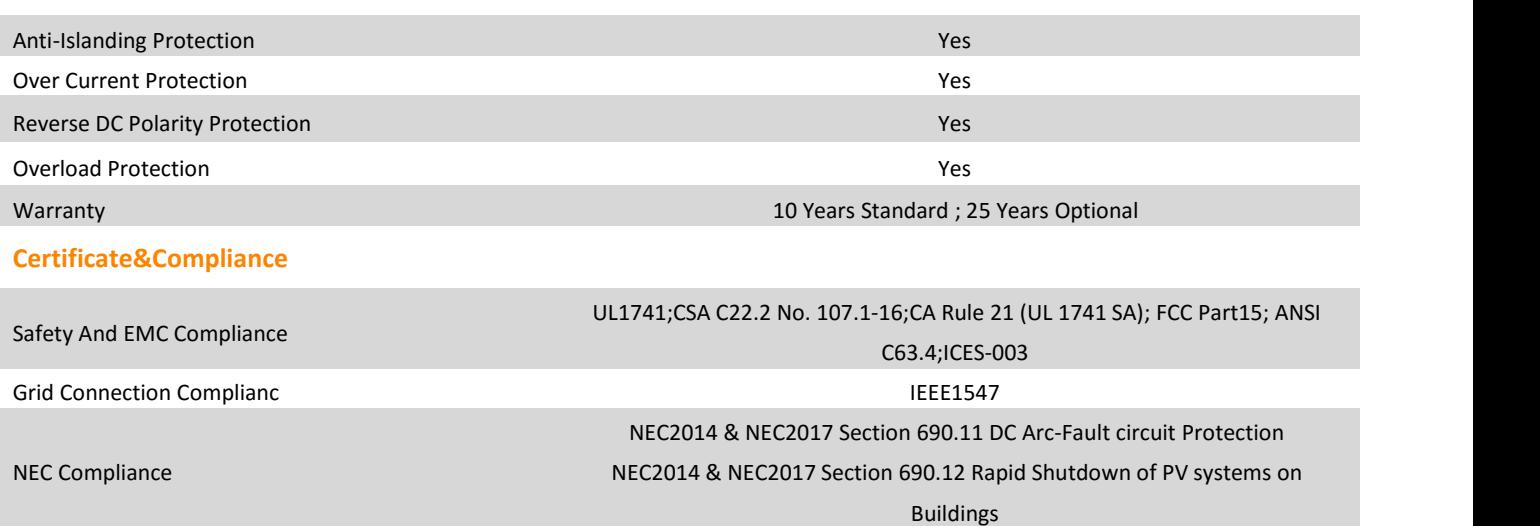

\*APsystems online Energy Management Analysis (EMA) platform

### **Note 1: Utility Interconnection Voltage and Frequency Trip Limits and Trip Times**

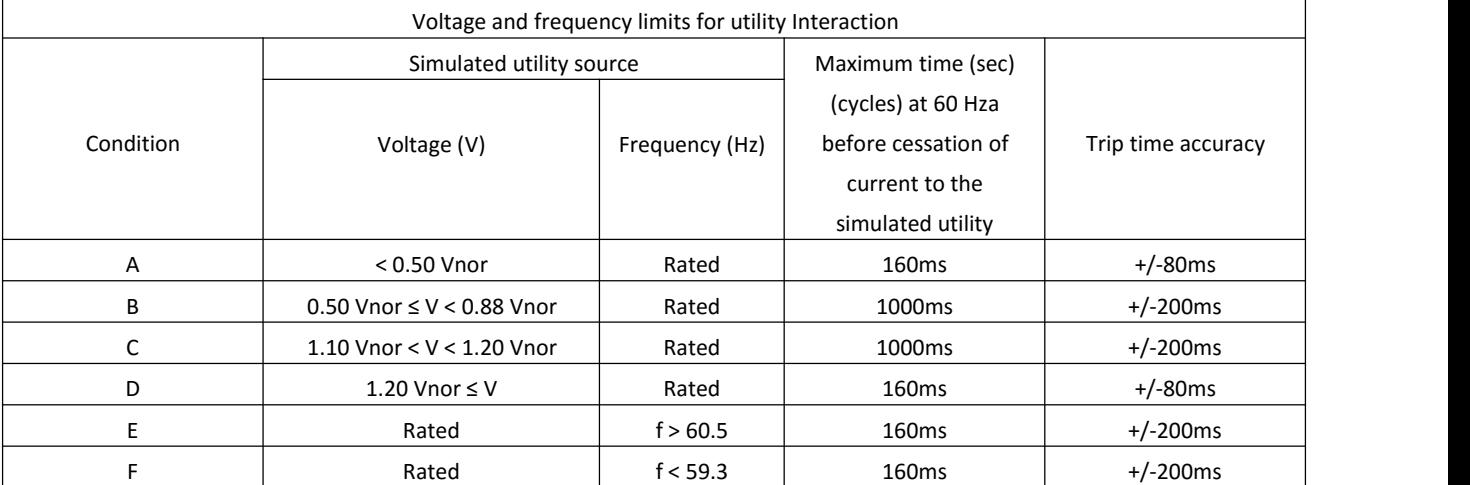

*Specifications subject to change without notice. 2019/07/17 REV2.2*

*© All Rights Reserved*

# <span id="page-22-0"></span>**9.Wiring Diagram**

# <span id="page-22-1"></span>**9.1 Sample Wiring Diagram - Single Phase**

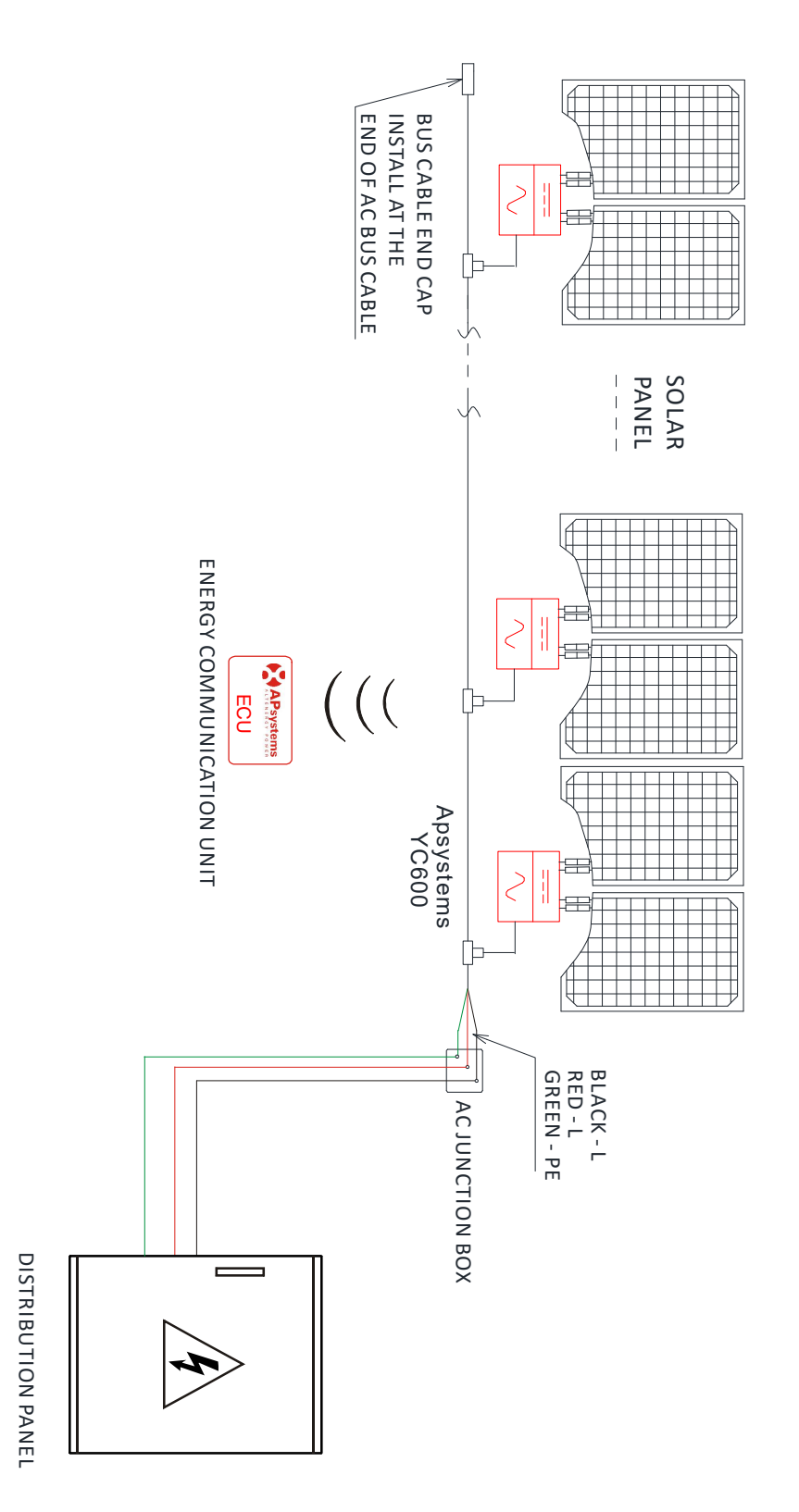

Figure 12

# <span id="page-23-0"></span>**9.2 Sample Wiring Diagram - 120D208 3-Phase Grid**

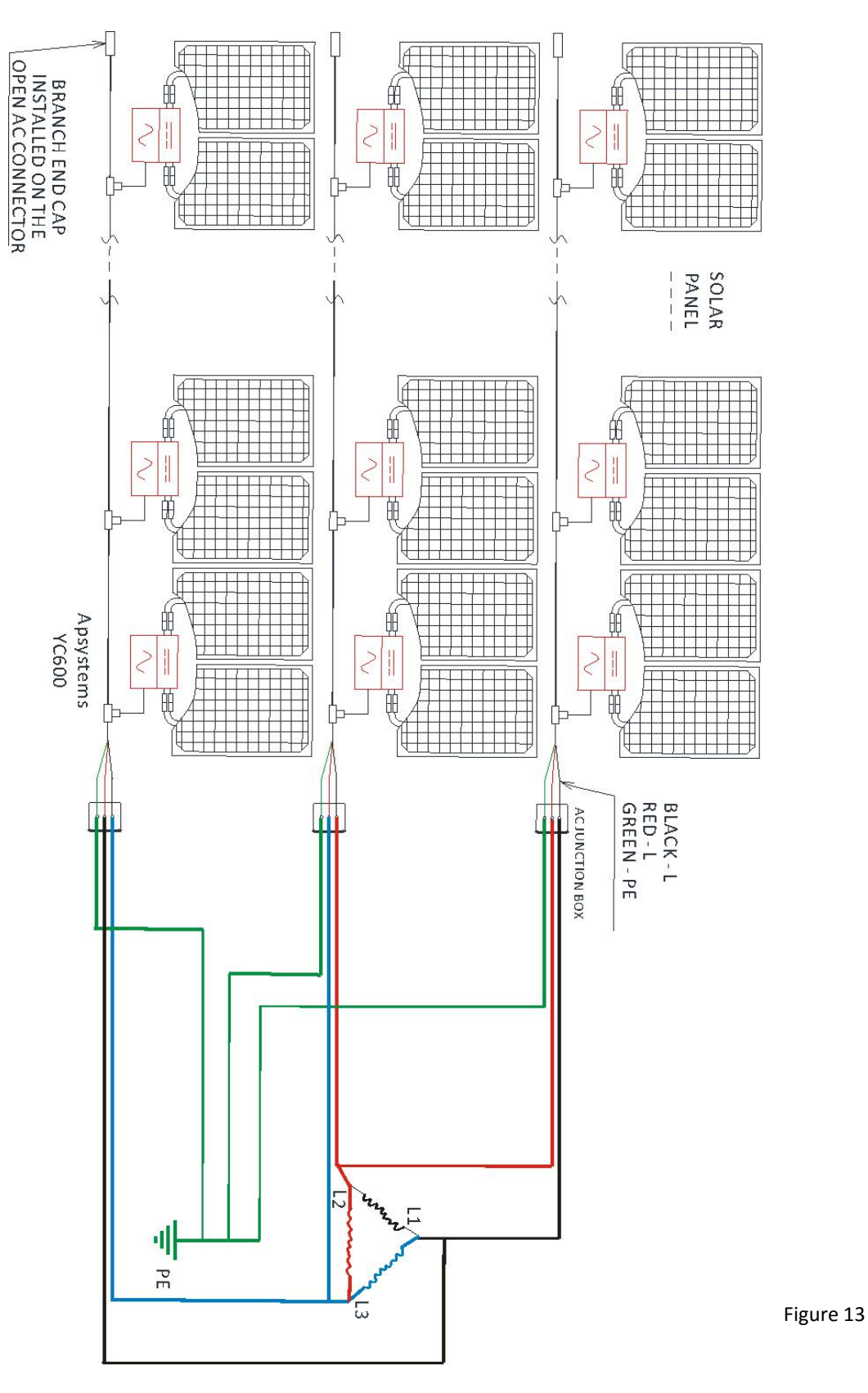

# <span id="page-24-0"></span>**9.3 Sample Wiring Diagram - 120Y208 3-Phase Grid**

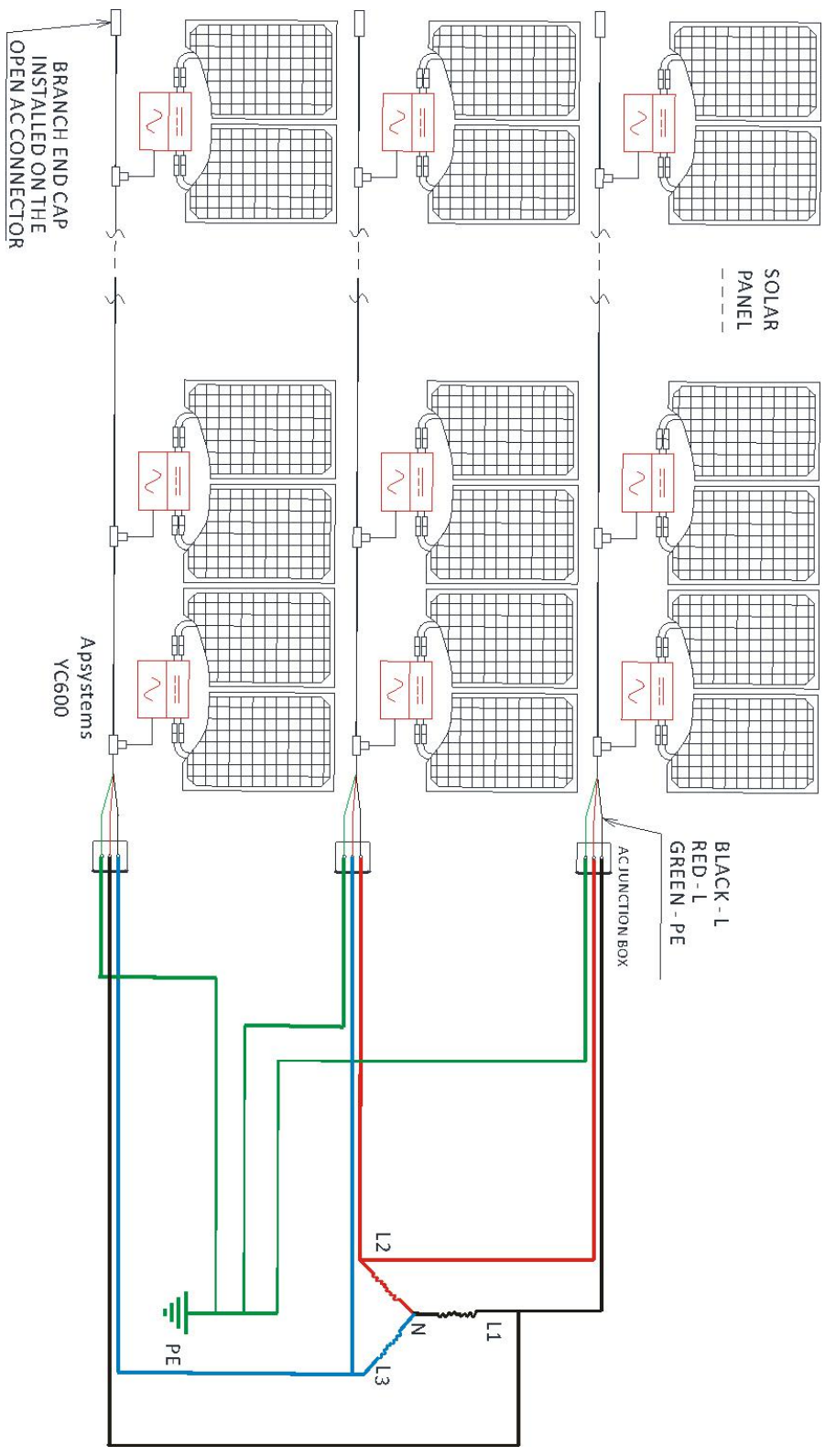

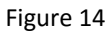

# <span id="page-25-0"></span>**10.YC600 [Accessory](http://www.baidu.com/link?url=ygGXO2G0M2hmVYE4weid13GGEZlMRuzkA7rXxv94T97e5kyLIgkmi8ozVRpS9fzjASZ95_lu-R4o_-TlJKE5401HiZeapnbSZkXRn7tpkAm)**

**10.1 Wiring Diagram**

<span id="page-25-1"></span>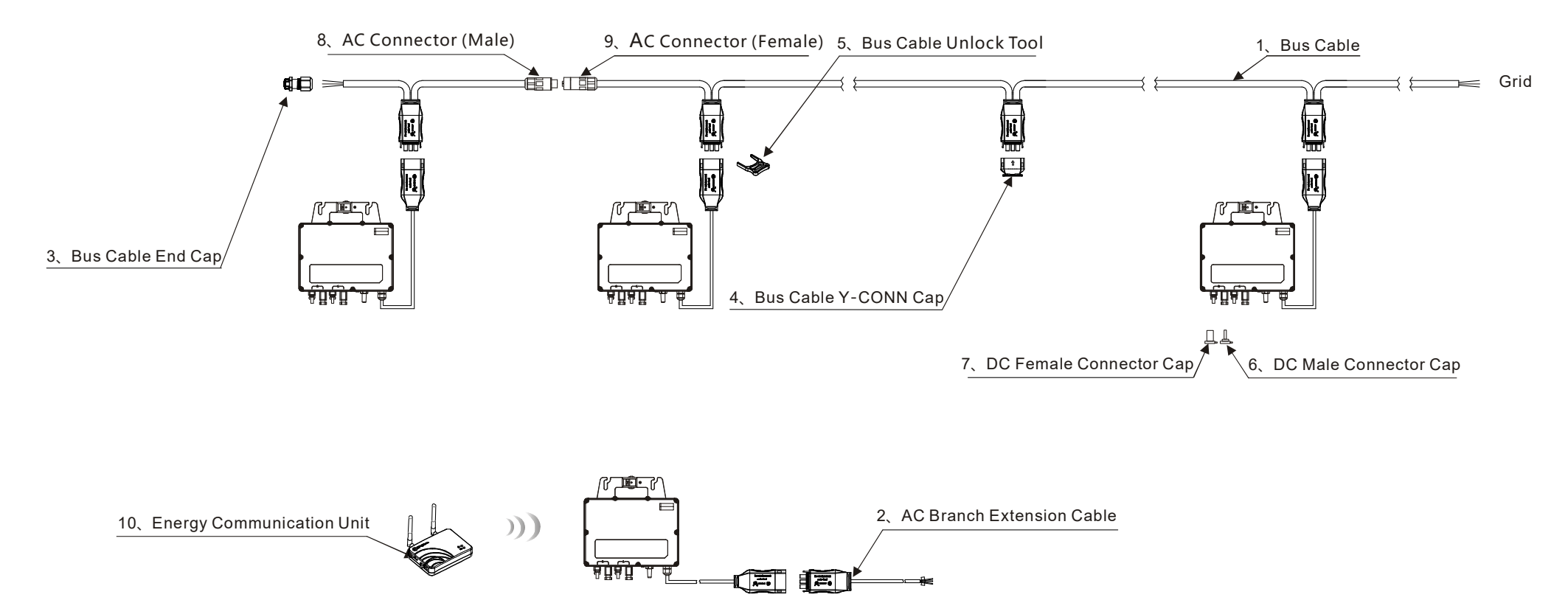

**10.2 Accessories Summary**

<span id="page-26-0"></span>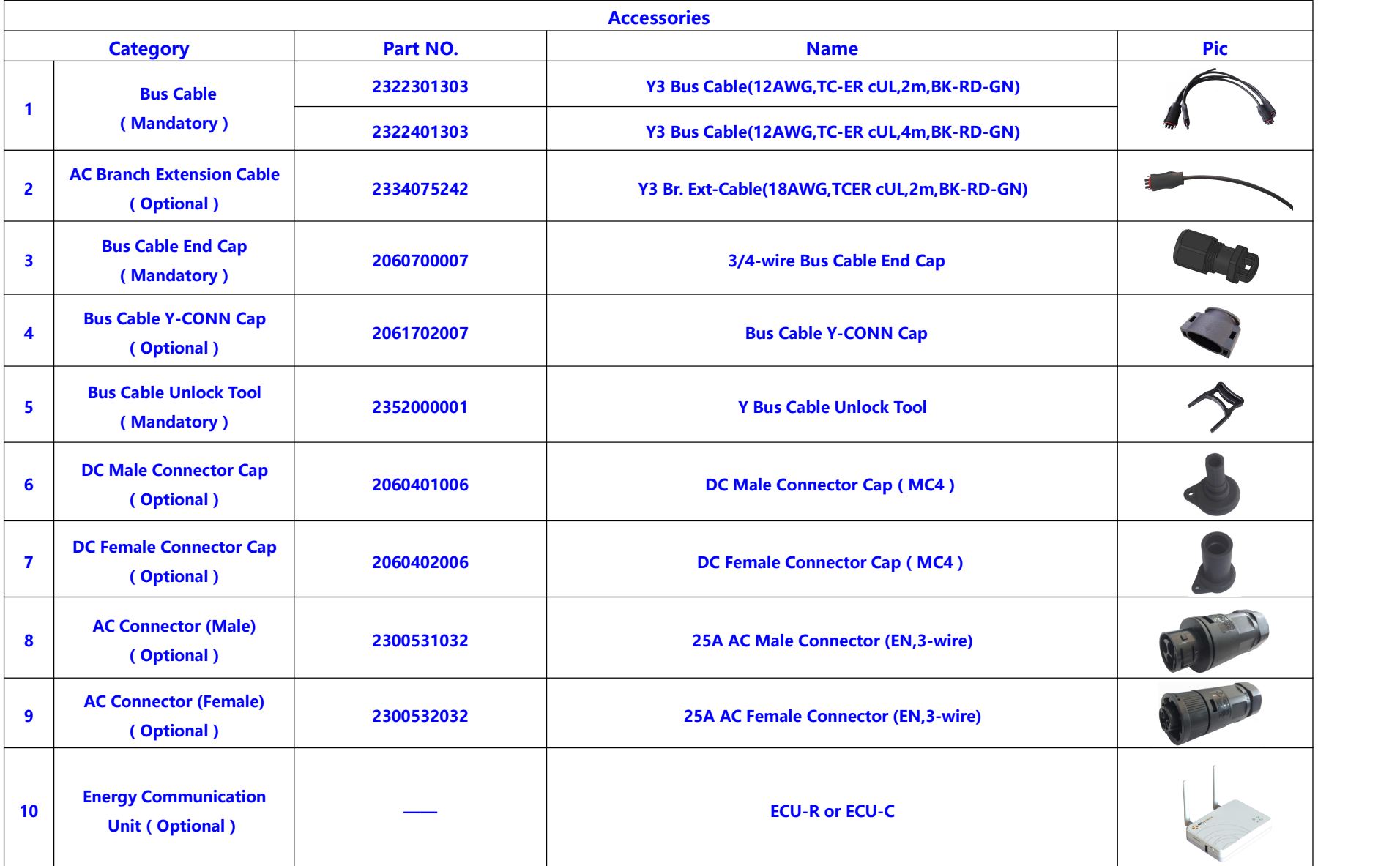

# **APsystems Microinverter &Energy Communication Unit**

# **Warranty Card**

The APsystems Installation Map is a diagram of the physical location of each microinverter in your PV installation. Each APsystems microinverter has a removable serial number label located on the mounting plate. Peel the label and affix it to the respective location on the APsystems installation map.

Installation Map Template

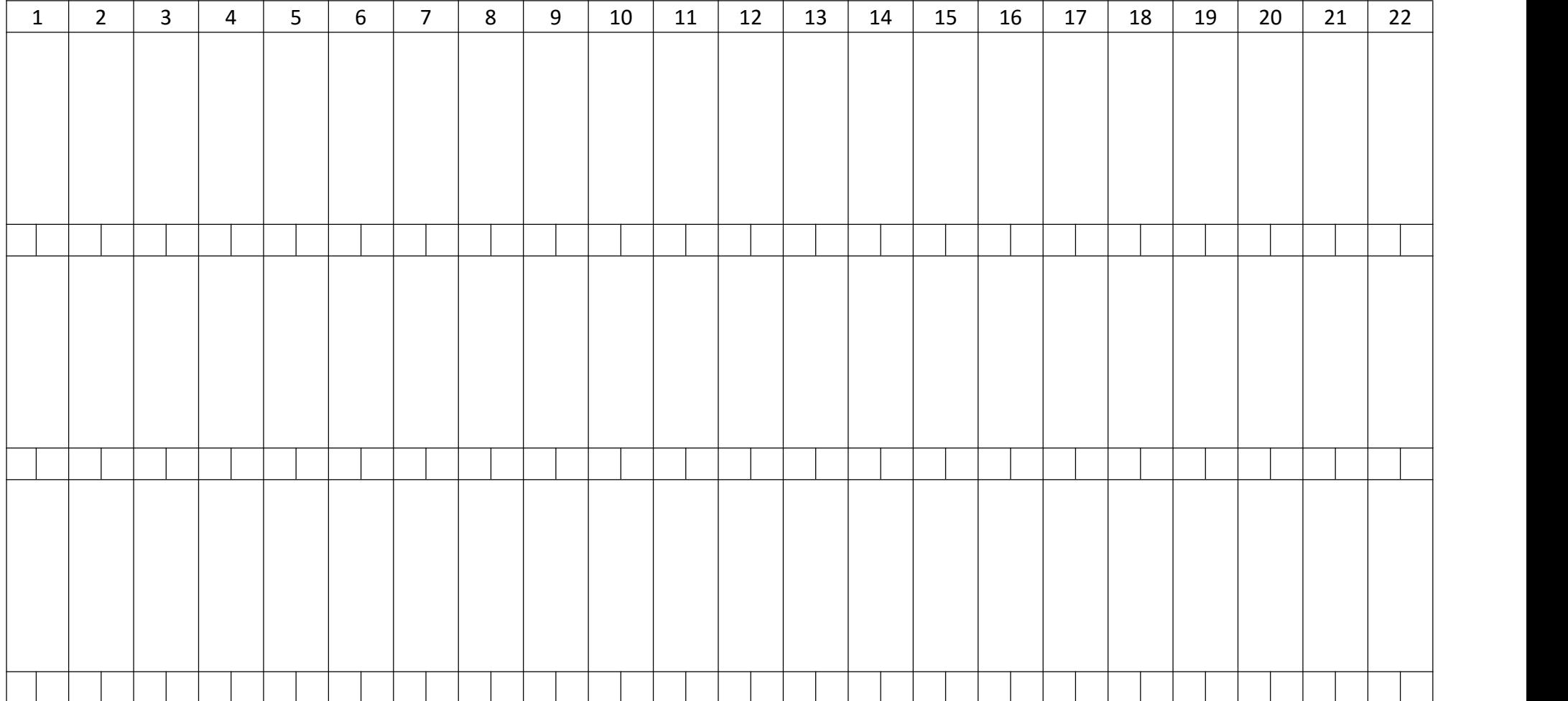